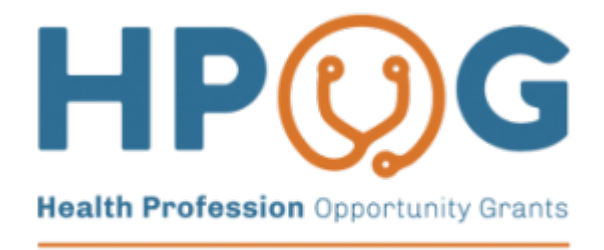

**OFFICE OF FAMILY ASSISTANCE** 

# Using PAGES Reporting to Understand Program Outcomes

Pamela Loprest, Urban Institute Nathan Sick, Urban Institute

**EOPRE** 

Presentation at the HPOG Annual Conference December 1, 2016

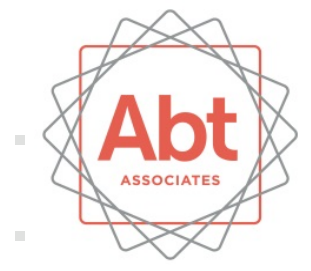

**III** 

**III** 

### Goal for This Session:

# Encourage grantees to use PAGES data

- **Provide examples of ways to use data**
- **Show ease of creating examples**
- **Encourage thinking about your own needs**
- **Discuss and answer your questions**

## Ways Grantees Can Use PAGES Data

- For program management
- To understand participants' services and trainings received and their outcomes
- Reaching out to partner organizations, stakeholders, and employers to show program effectiveness
- To monitor issues of data quality

Today we are going to show examples of using your data for each point, including how you can display the data to tell a story.

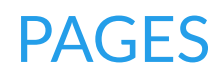

## Examples from HPOG 1.0

Grantees and the evaluation team in HPOG 1.0 used data to understand and present program results:

- One grantee used data from the HPOG 1.0 management information system, the PRS, to conduct a cost-benefit analysis of their HPOG program's impact on the local economy.
- The evaluation team used data from the PRS to visualize how the program evolved over time (example next slide).

### HPOG 1.0 Results over Time

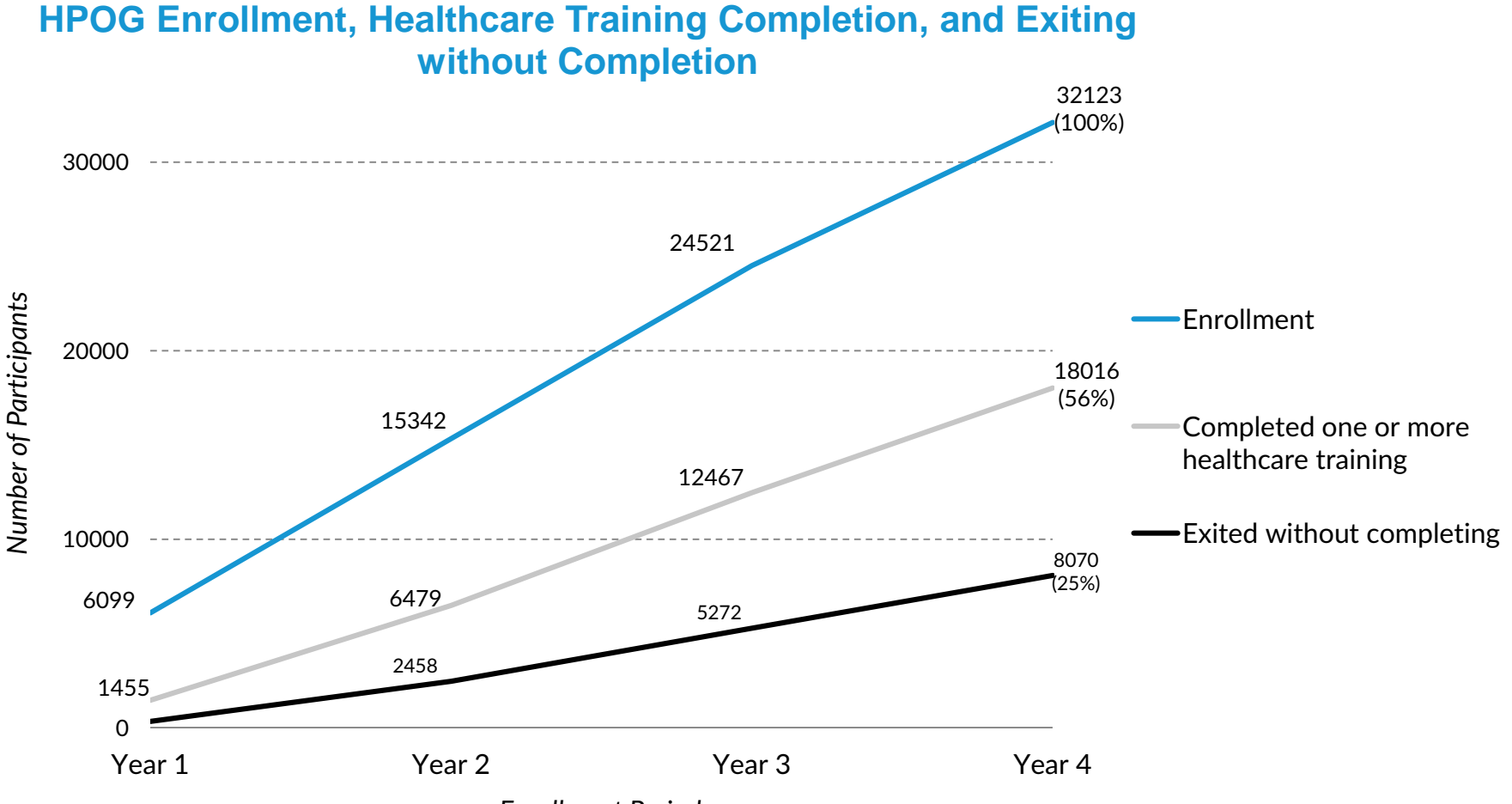

*Enrollment Period*

Source: HPOG Fourth Annual Report

http://www.acf.hhs.gov/sites/default/files/ opre/year\_four\_annual\_report\_final\_b50 8\_0.pdf

# Understanding Service Receipt and Outcomes in HPOG 2.0

- What is the status of my participants?
	- Are they currently in training, completed, or dropped out?
- What services are being delivered by my grant?
	- How many participants are receiving academic supports, personal/logistical supports, employment assistance?
- What outcomes are participants achieving?
	- How many competed training and are employed?

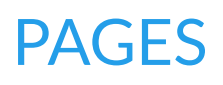

# Participant Outcomes that can be Tracked In PAGES

Here is a partial list of outcomes:

- Basic Skills Training completed
- Healthcare Occupational Training completed
- Received a certification
- Dropped out of training without completing
- Completed at least half of a "milestone" training (> 12 weeks)
- Completed more than one healthcare training
- Completed training within predicted timeframe
- Completed entry-level and mid-level training
- Employed in healthcare
- Employed after completing training

Using PAGES data to learn about your program and tell your story

We encourage you to use PAGES to learn as much as you can about who you are serving, how you are serving them, and what they are achieving.

> This can help you make program adjustments and show partners your program is effective.

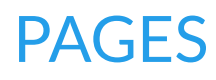

# How can you use PAGES to tell a story about your program?

There are different ways you can use PAGES to learn about your program outcomes. These include:

- Use the PPR as an overarching "summary" report and to compare progress to program goals
- Use Advanced Find to generate reports and export them to Excel
- Use Excel to create tables, graphs and charts to visualize your data

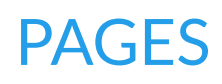

# System Demonstration

### How to use Advanced Find

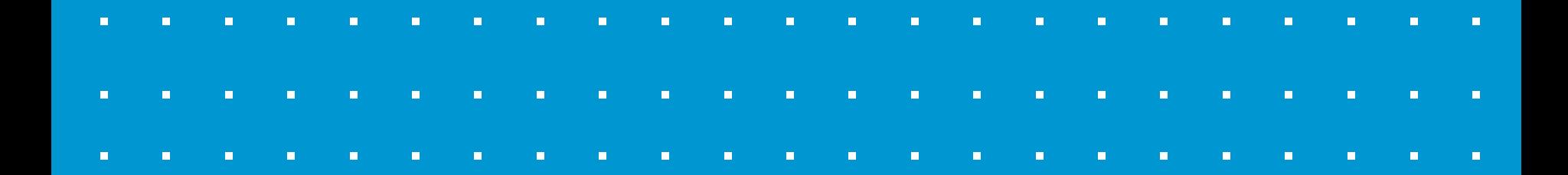

Participant and program data is a powerful tool for providing information about your program

Let's work with the example of a Certified Nursing Assistant (CNA) training.

This example uses actual PAGES data from across all HPOG 2.0 programs. We use it to show examples of what you can do with PAGES data for your own program.

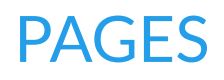

# What kind of a story can you tell?

We are going to show you how to learn about and report on the following for a CNA training:

- 1. Training enrollment
- 2. Training enrollment by subsets of participants
- 3. Training completion
- 4. Employment as a CNA
- 5. Participation in CNA training over time
- 6. Program-level data and quality control

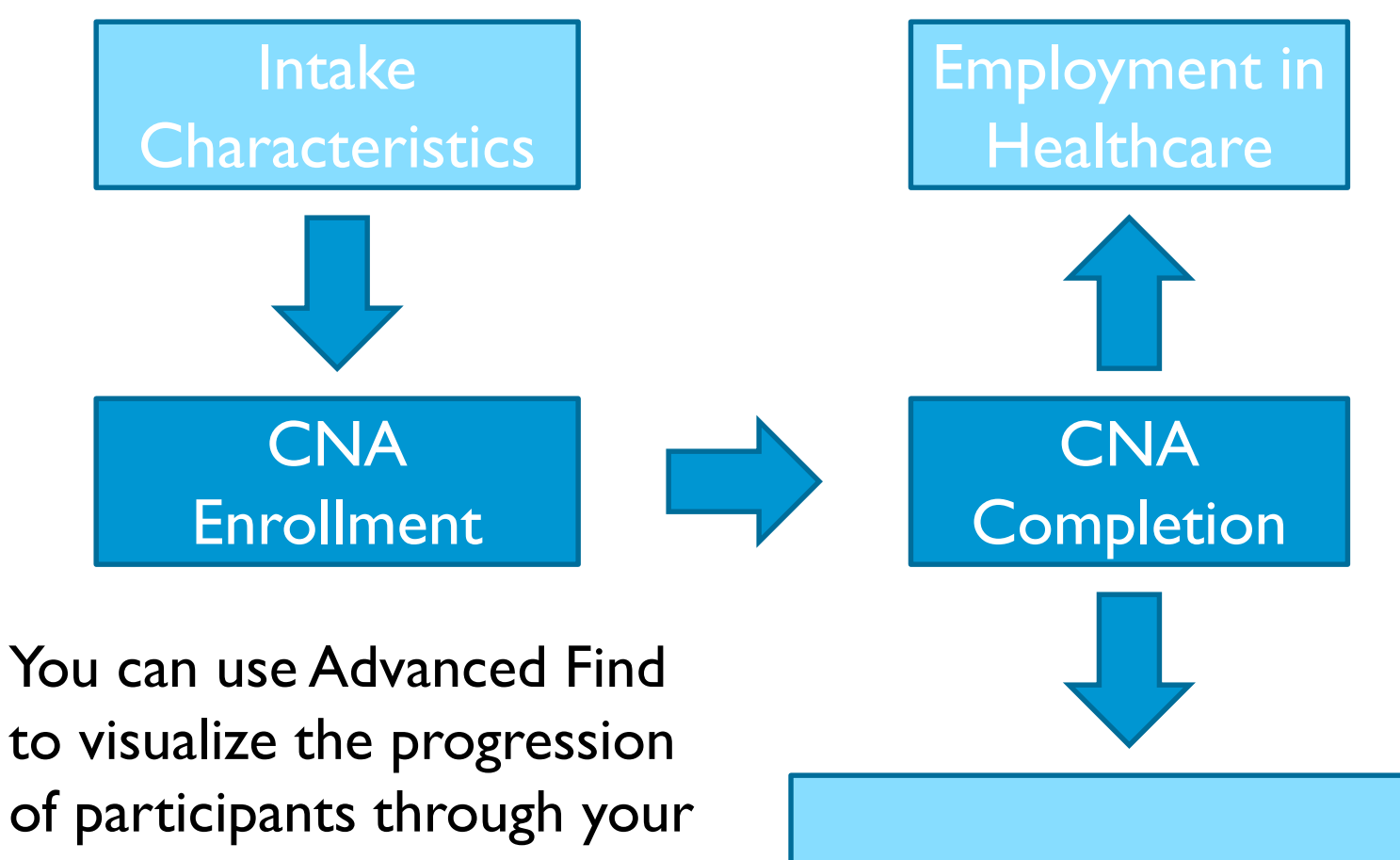

Additional training, such as Licensed Vocational Nurse (LVN)

program.

# 1. CNA Training Program Enrollment

A key element of understanding a course of training is measuring enrollment in that training.

> We will show how to monitor enrollment in training overall, for a subset of participants, as well as over time.

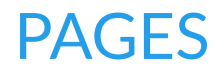

1. CNA Training Enrollment

Using Advanced Find you can create the following query to select all participants by occupational code.

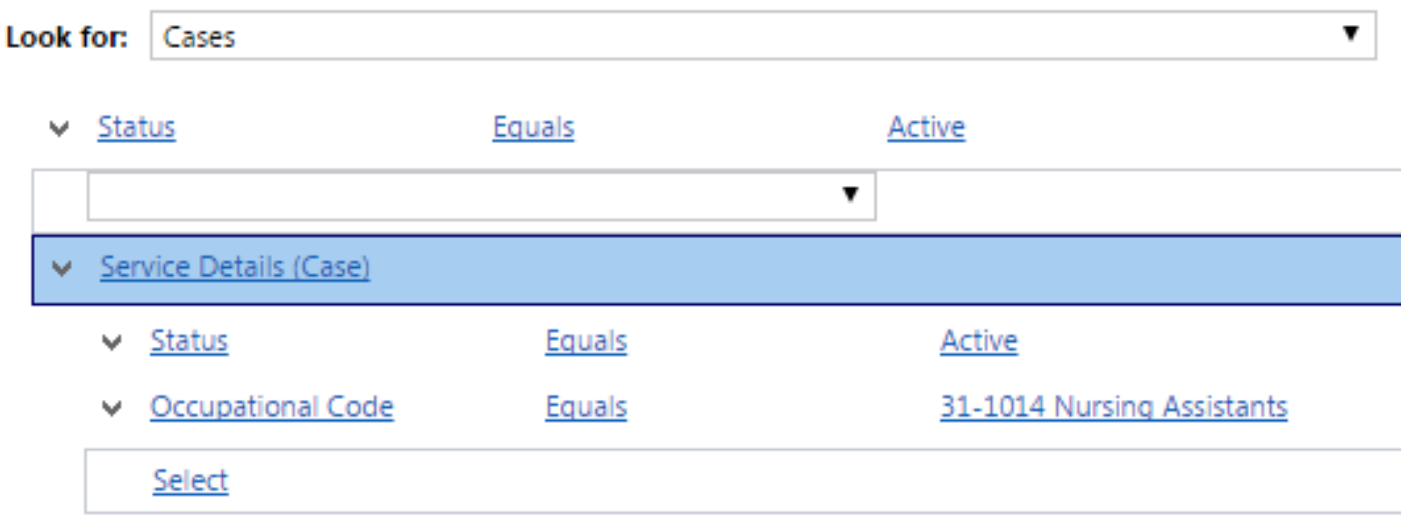

PAGES This will look at data from the "case" level, resulting in lists of participants rather than lists of trainings.

# 2. Adding a Subset of Participants

Because we are looking at participants we can examine participant characteristics in our query. A short list of key subsets that can be added from participants' intake include:

- Demographics, such as gender and race
- Receipt of public benefits, such as TANF or SNAP
- Income and household characteristics
- Family status
- Employment status at intake
- Education level at intake

# Adding a Subset of Participants

We can identify subsets of participants by adding columns from the intake to our Advanced Find query.

# Add Columns

Select the columns to add to this view.

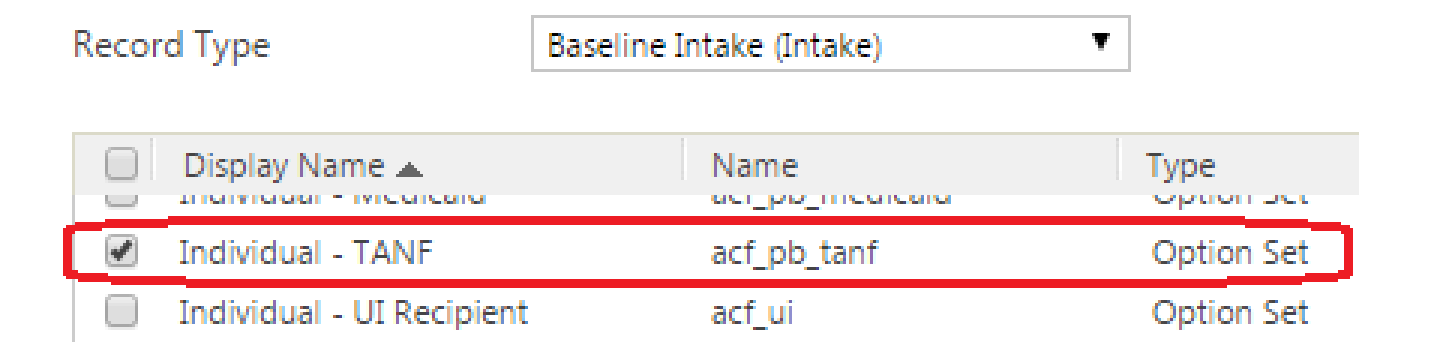

You can add as many columns as you would like.

A powerful piece of the Advanced Find tool is the ability to quickly export the results to Excel.

With some basic manipulation in Excel (count and sum functions) you can generate the charts and graphs we are going to show here.

# We added the TANF column and exported our data to Excel.

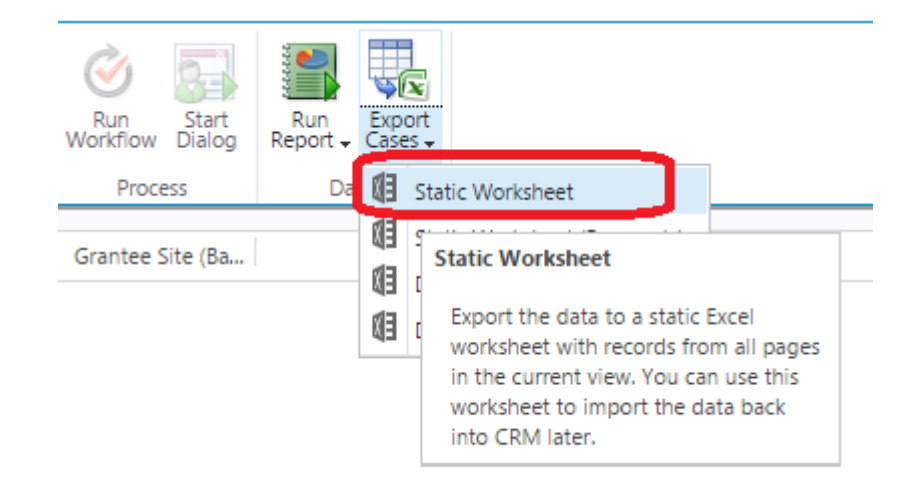

Creating a "Static Worksheet" will produce an Excel file.

The file will be available to open from your browser and will be found in your downloads.

# **Creating a graph to show data**

Total of 1,062 CNA students to date in HPOG Of those, 172 (16 percent) were receiving TANF at the time of intake

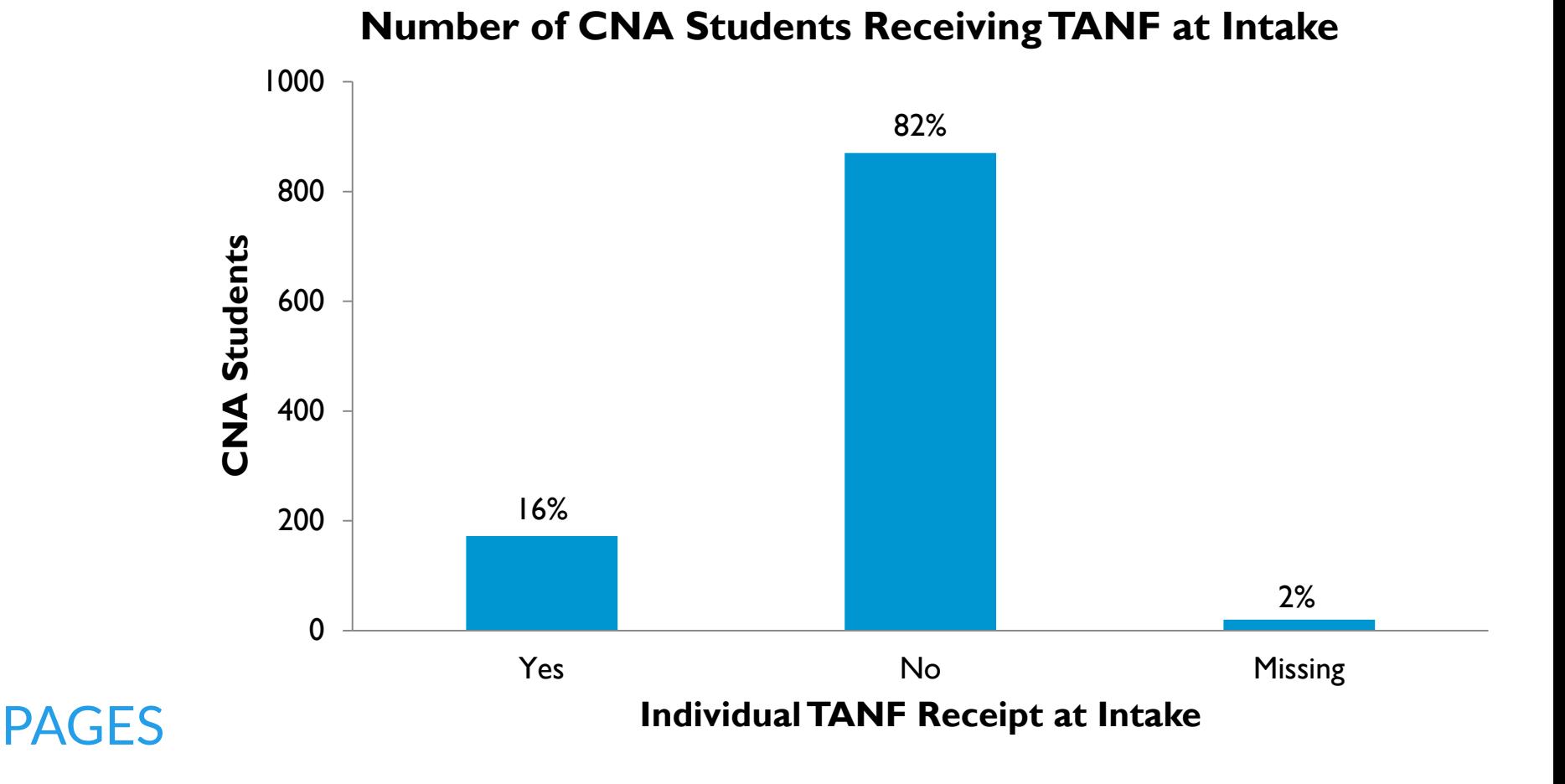

3. CNA Training Program Completion

A natural progression is to examine how many participants have completed the CNA training.

We can add a completion clause onto our query:

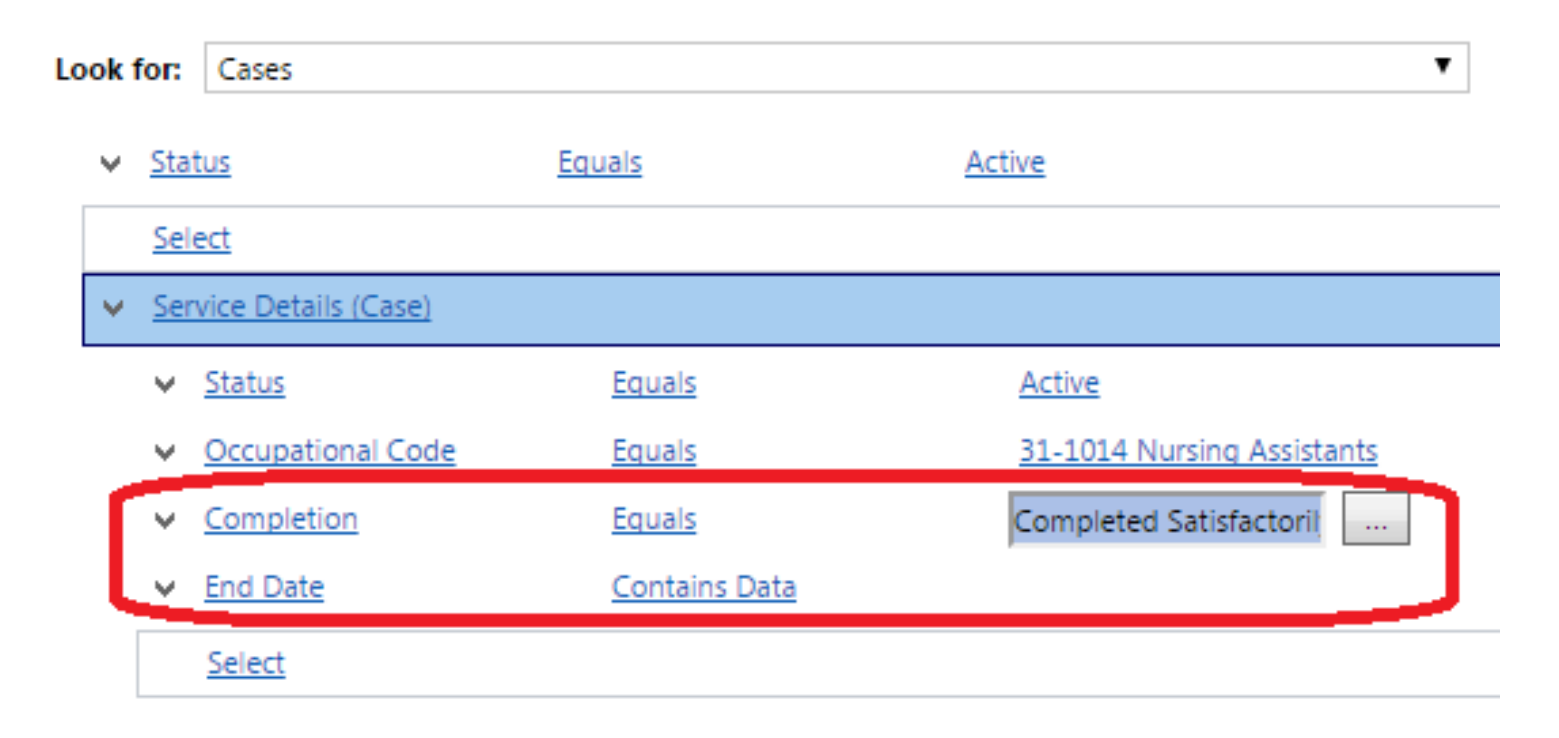

# Using these two queries we can build the following table in Excel:

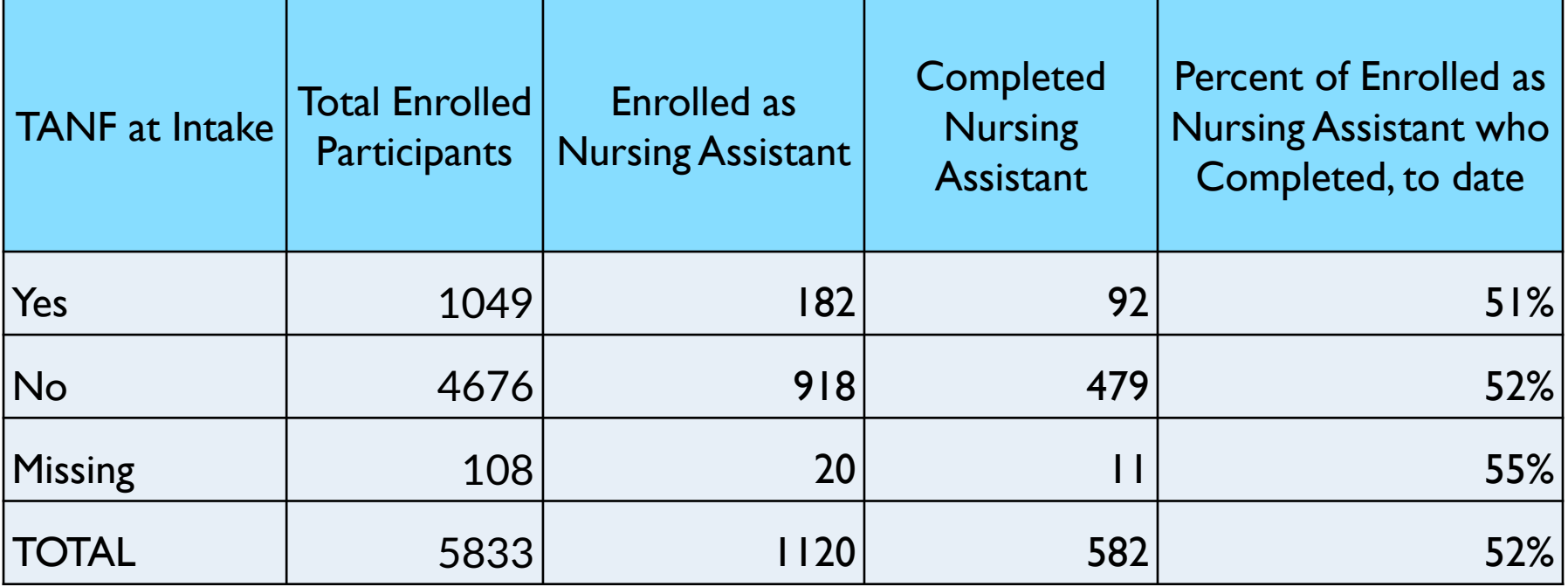

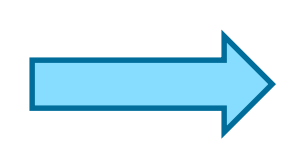

PAGES

**52 percent** of non-TANF students who have enrolled in a CNA training have completed their training to-date, while **51 percent** of TANF students have completed.

### And create the following chart:

#### **Number of CNA Students Enrolled and Completed, by TANF at Intake**

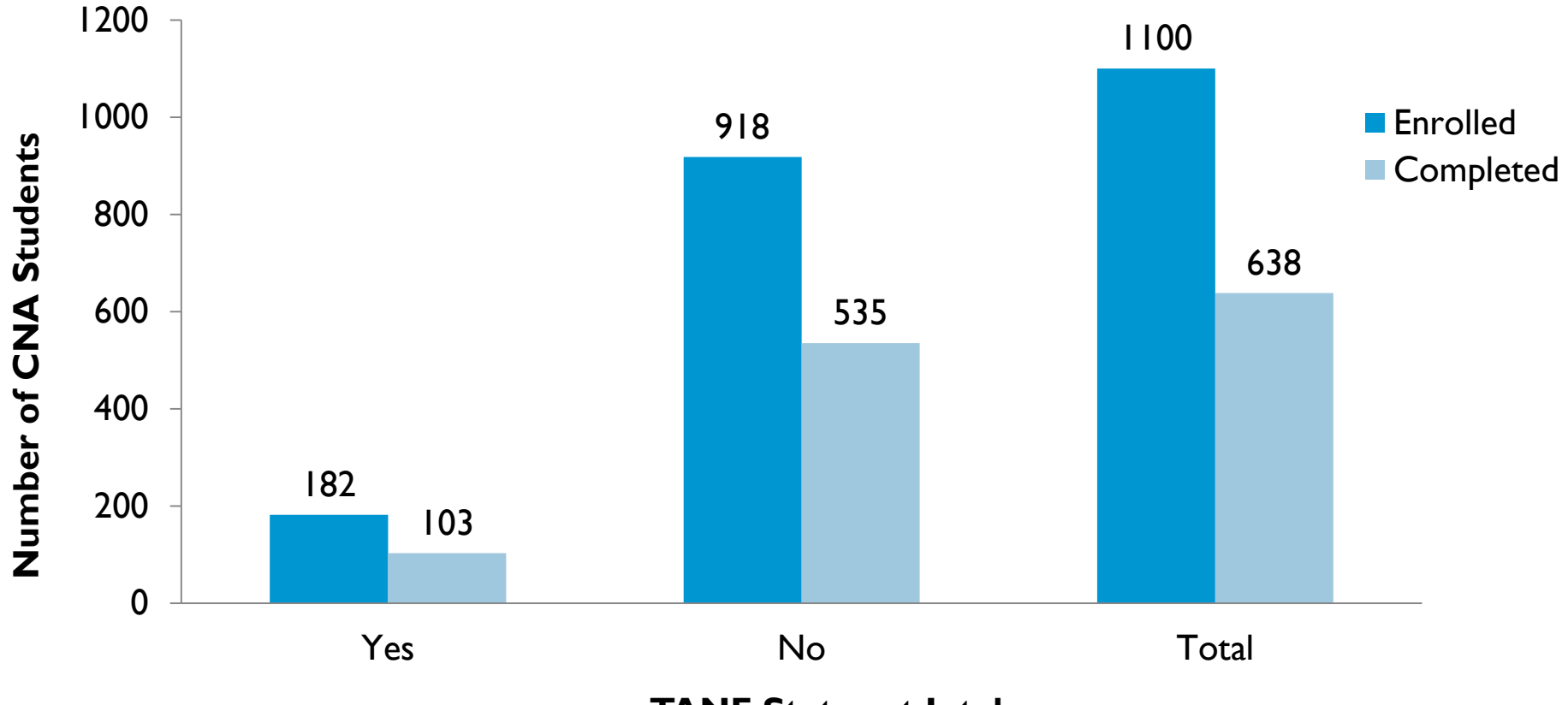

**TANF Status at Intake**

### We can also display the completion percentages by TANF status:

**CNA training completion (to date) varies little by TANF status**100% 80% Percent completed **Percent completed** 57% 58% 58% 60% 40% 20% 0% **The Second Second Contract Contract Contract Contract Contract Contract Contract Contract Contract Contract Co** 

**TANF Status at Intake**

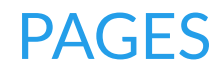

# We can add to our "Completion" query to include noncompletion.

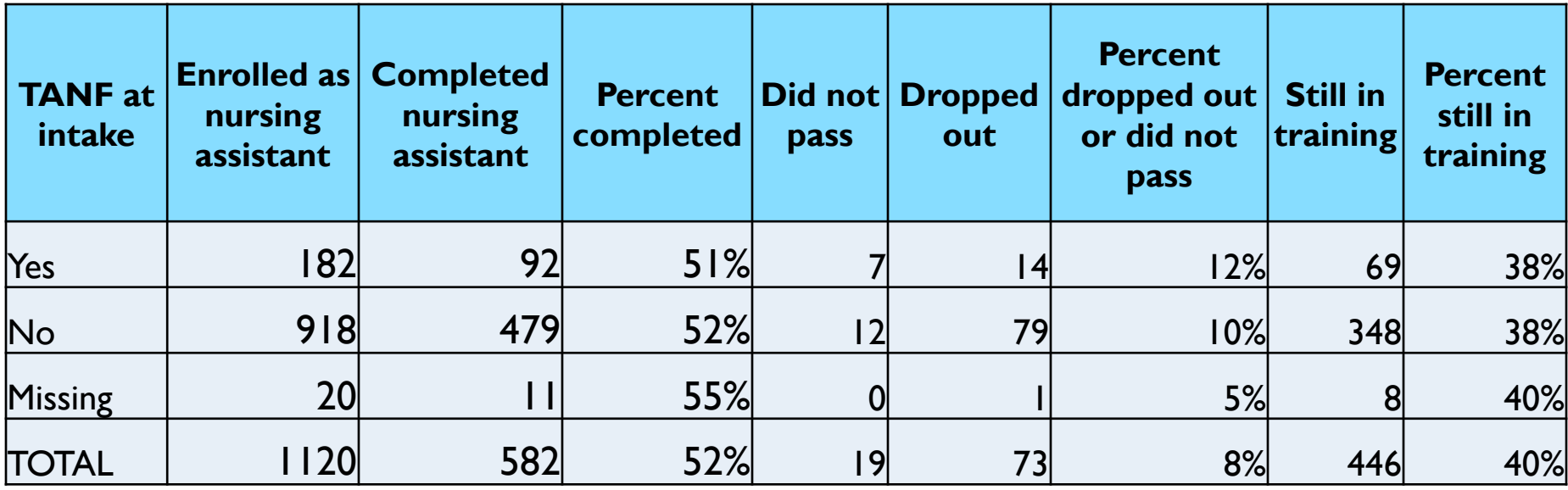

**Thirty-eight percent** of participants enrolled in CNA training are still in training. **Twelve percent** of TANF participants did not complete, while **ten percent** of non-TANF did not.

### We can display these data in different ways

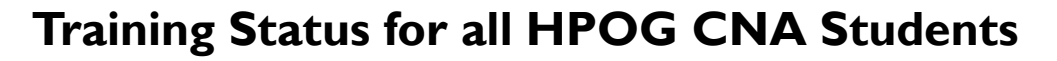

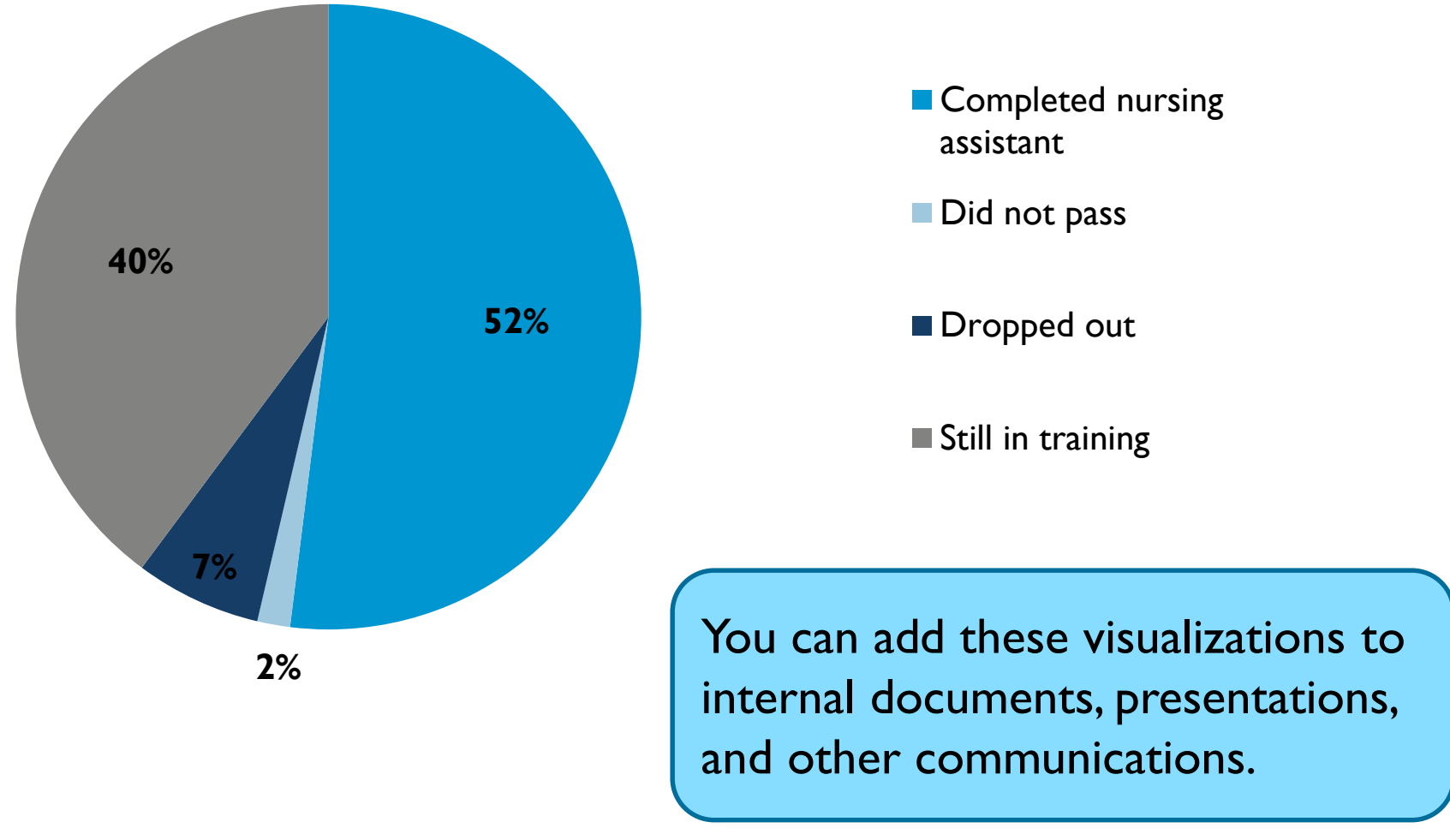

PAGES

Reminder: do NOT share participant PII outside of the system!

# 4. Employment as a CNA

We now ask of those who completed training, who has gone on to find employment as a CNA?

We know the number of completed, so we just need to add an employment clause to our query:

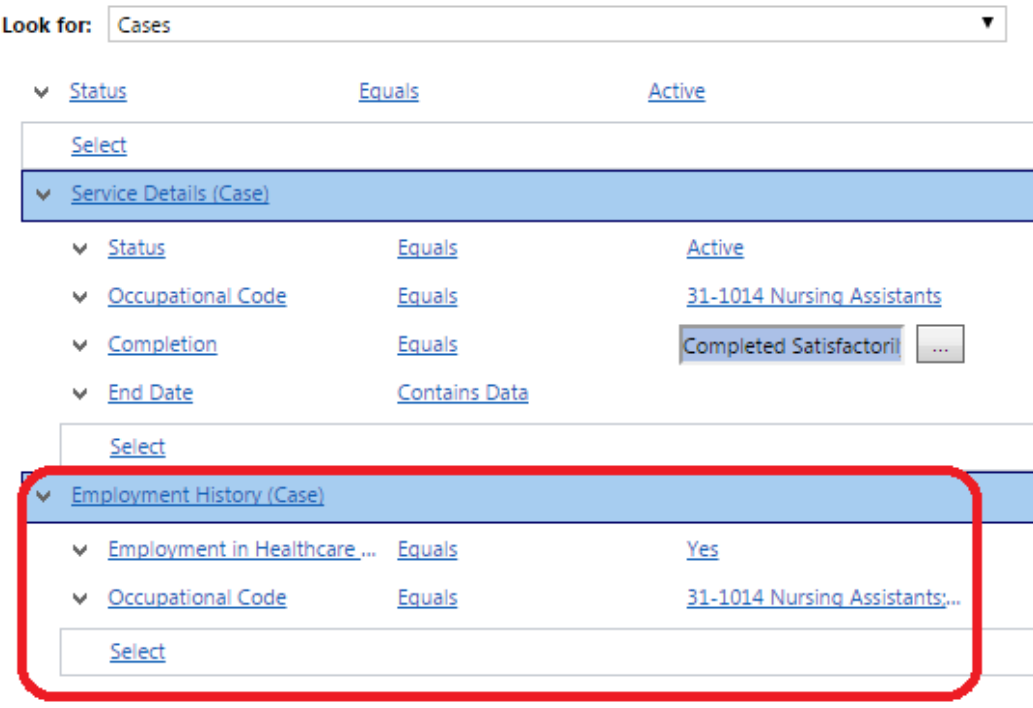

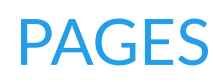

### This allows us to create the following table:

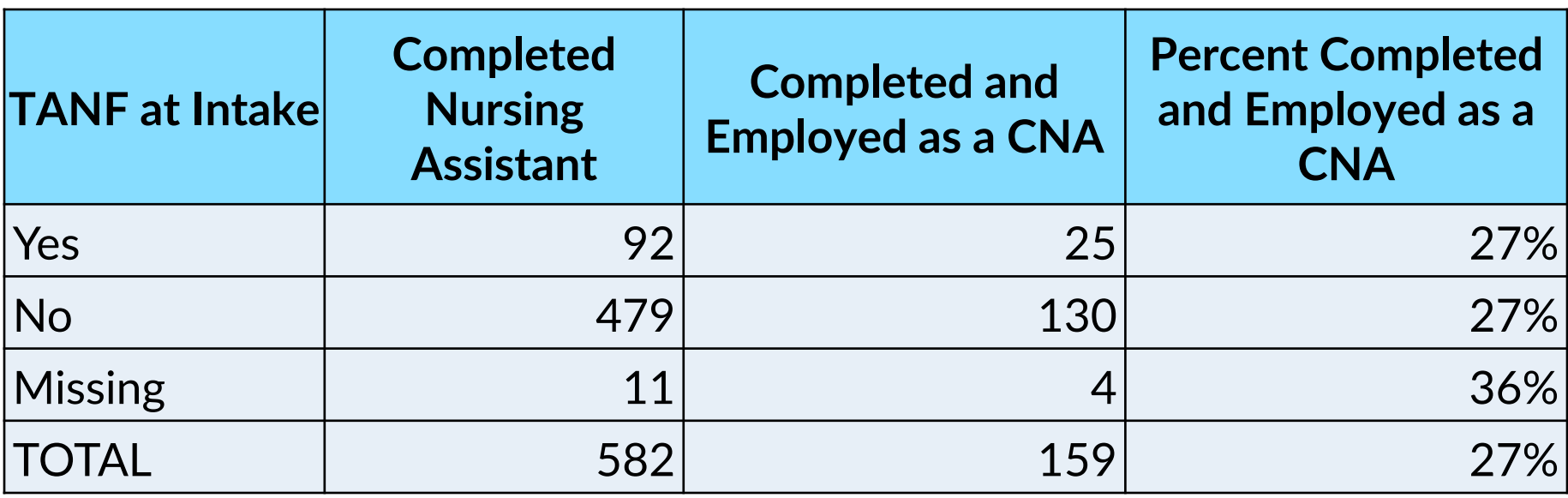

In total, almost **30 percent** of completed CNA participants are now employed as a CNA (regardless of employment status at intake), with the same percentage of TANF and non-TANF finding employment.

### Here is an employment chart:

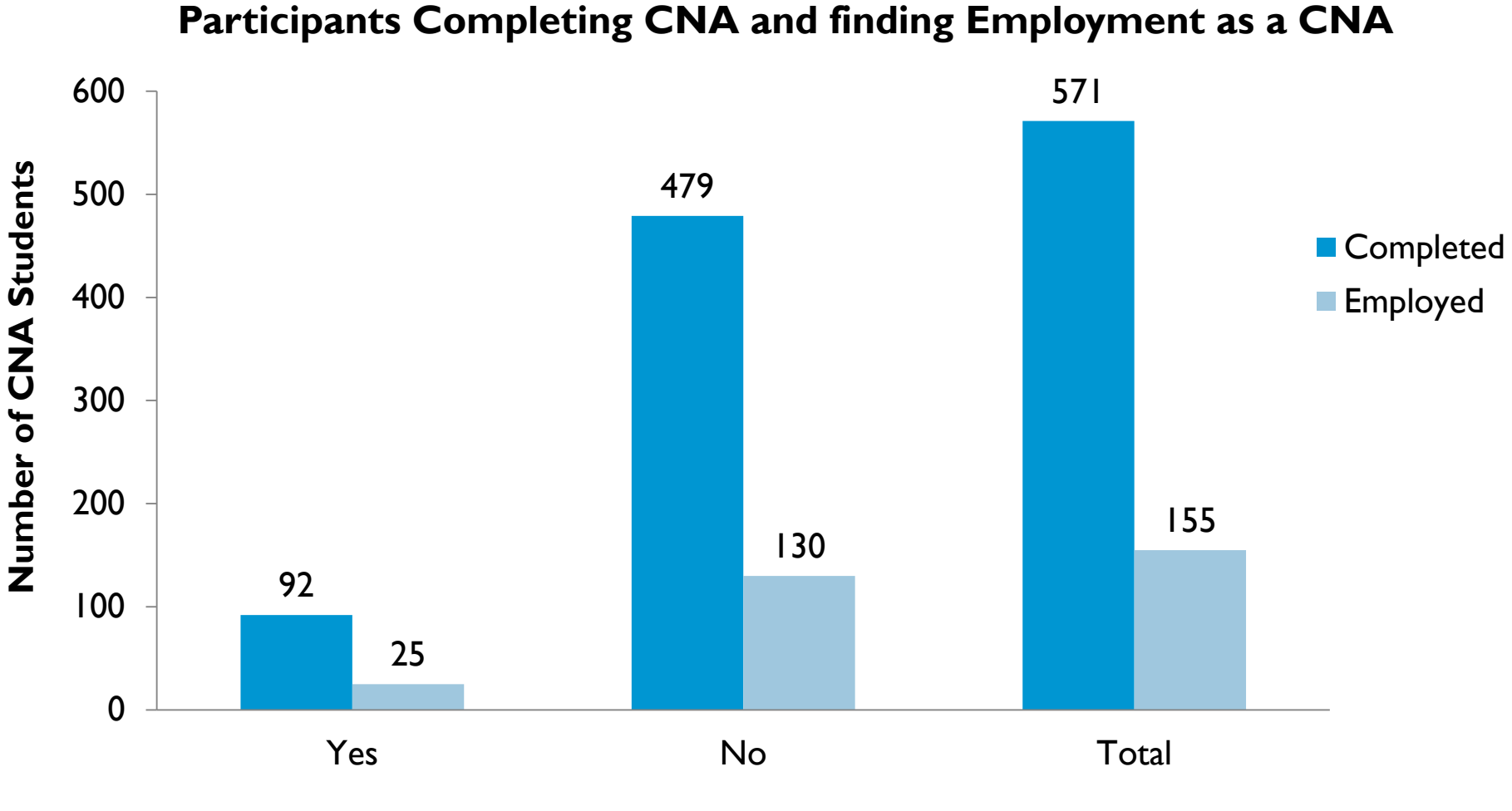

**TANF Status at Intake**

PAGES

### 5. Training Enrollment over Time

Now we switch our query to look at "Service Details" which are the individual trainings in which participants have enrolled. Add columns from the actual trainings such as "begin date," "end date," and "completion."

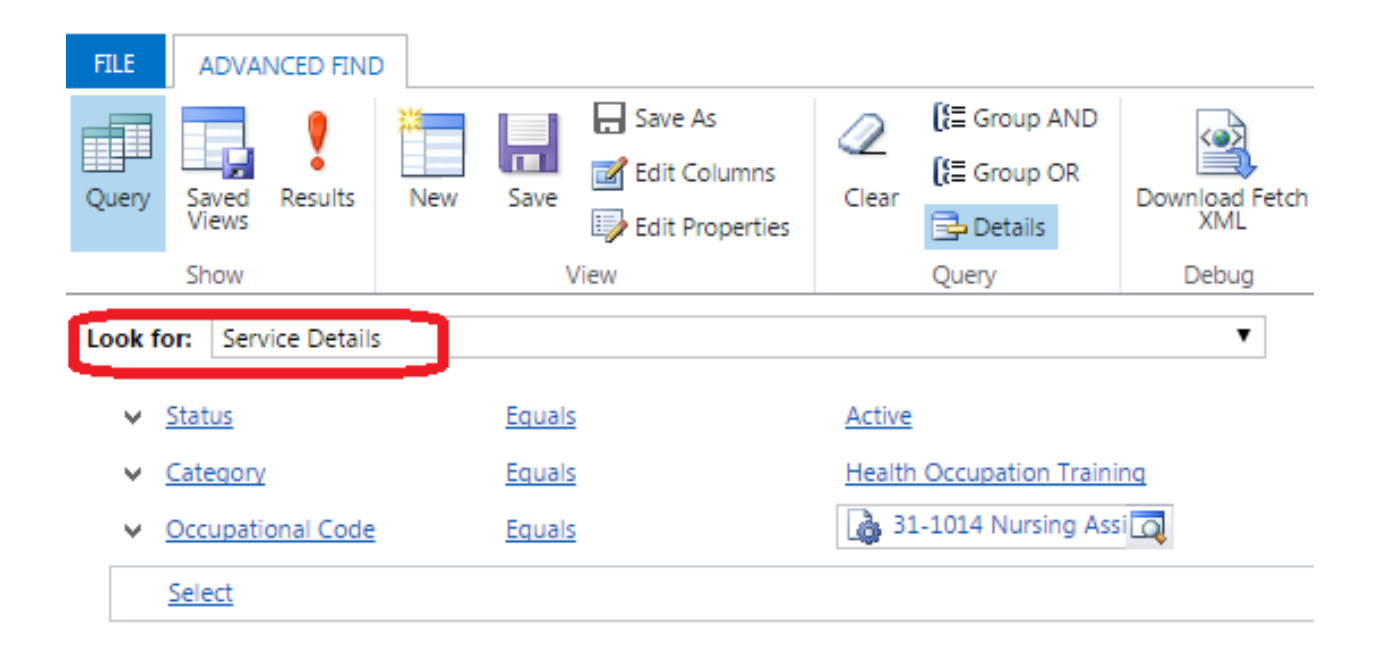

# We can use Excel to create a table of activity in CNA training by month

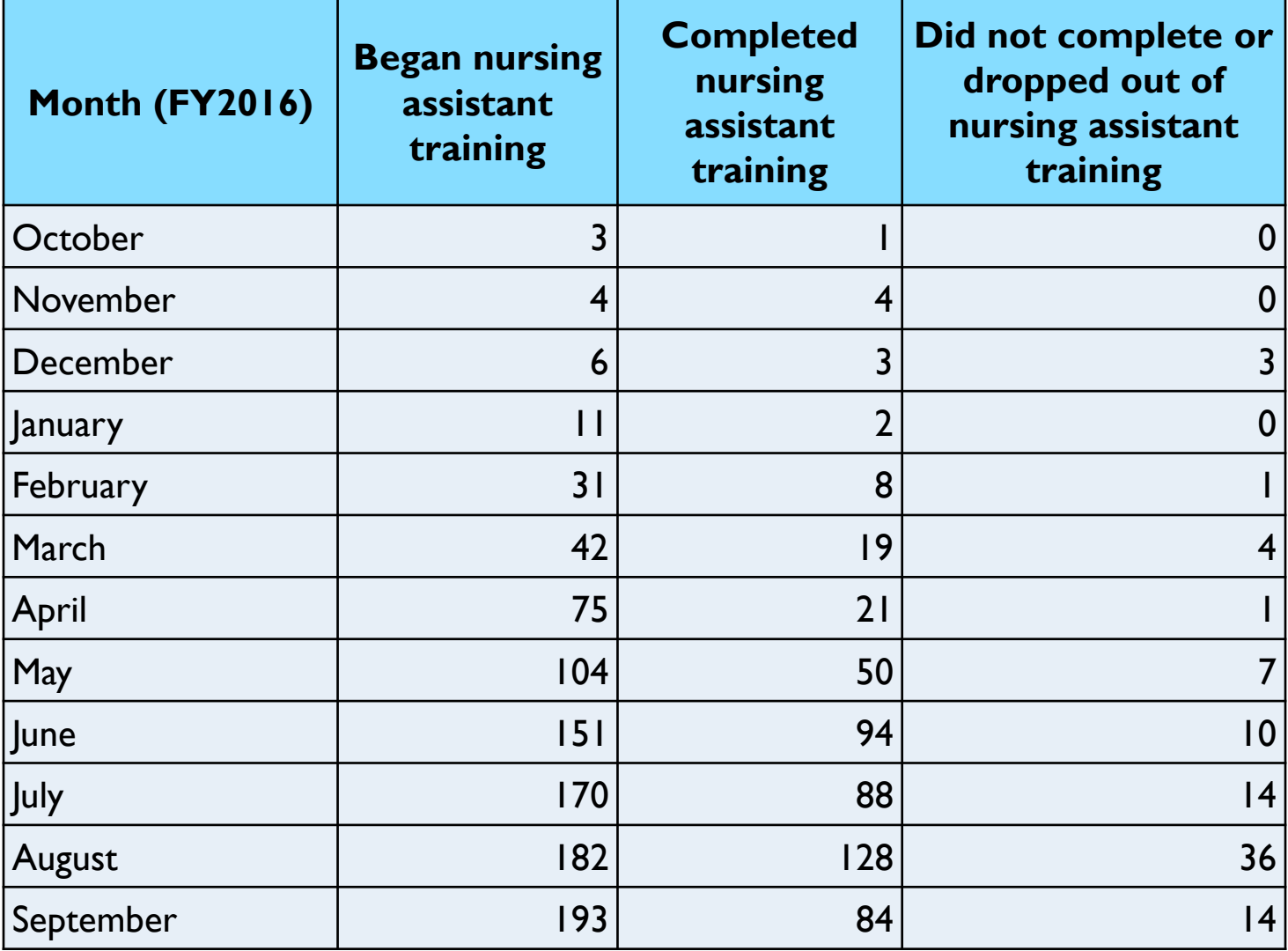

Graph these data to show the change in enrollment and completion per month

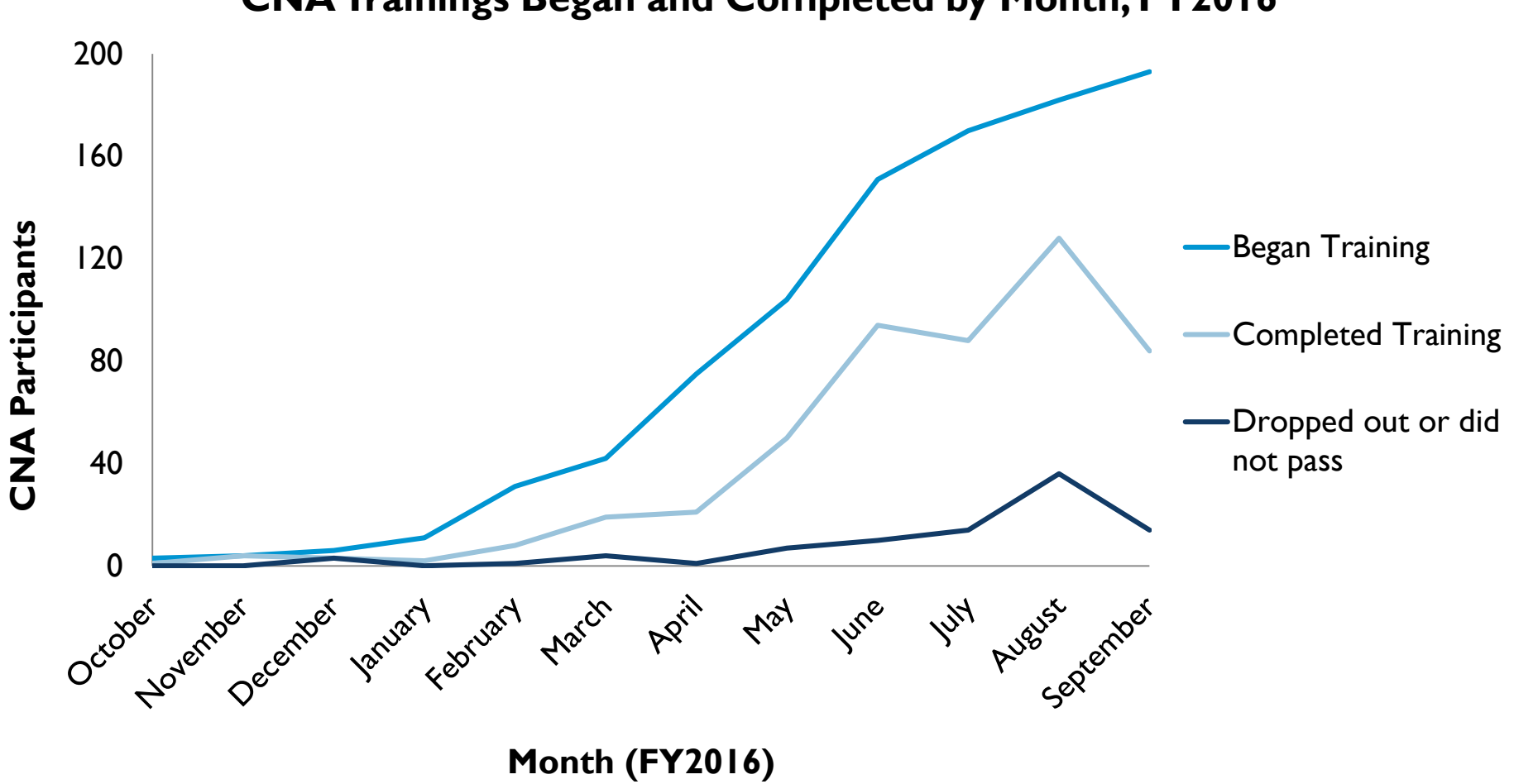

**CNA Trainings Began and Completed by Month, FY2016**

### Or graph the numbers cumulatively:

**Cumulative CNA Trainings Began and Completed by Month, FY2016**

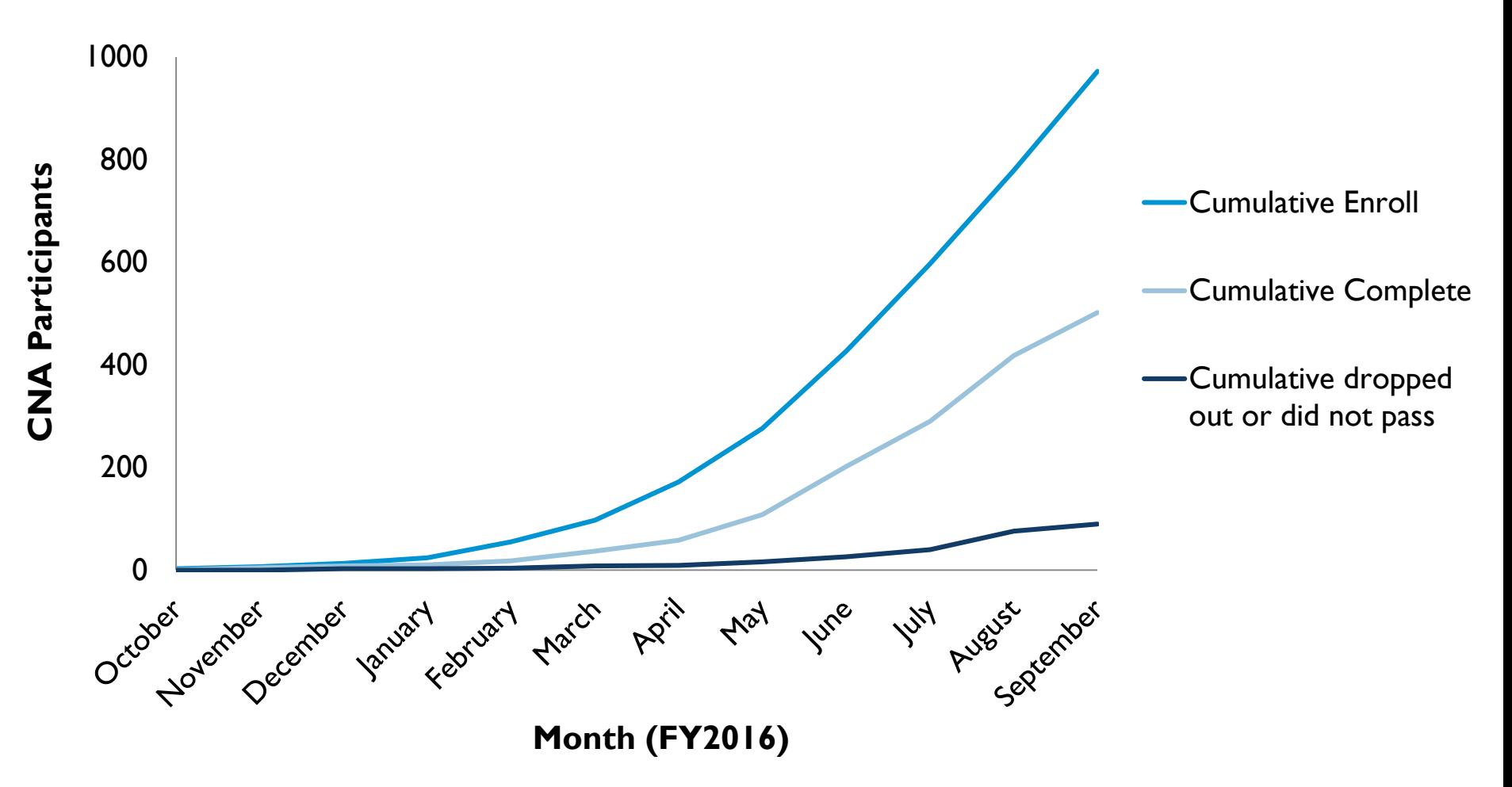

How could you use this data graphed over time?

- Charting your progress internally and visualizing activity
- Printing out or emailing to provide at a staff meeting, either to motivate or make aware of progress
- Monitor trends and determine if interest in a training is decreasing over time, or decreasing relative to another training
- Provide to a stakeholder, employer, partner, or local agency in order to show program activity and trends in training program enrollment

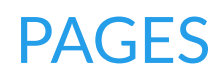

6. Use Advanced Find to query program-level data, that is, characteristics of trainings and services offered by the program. We need to switch to "Trainings & Services".

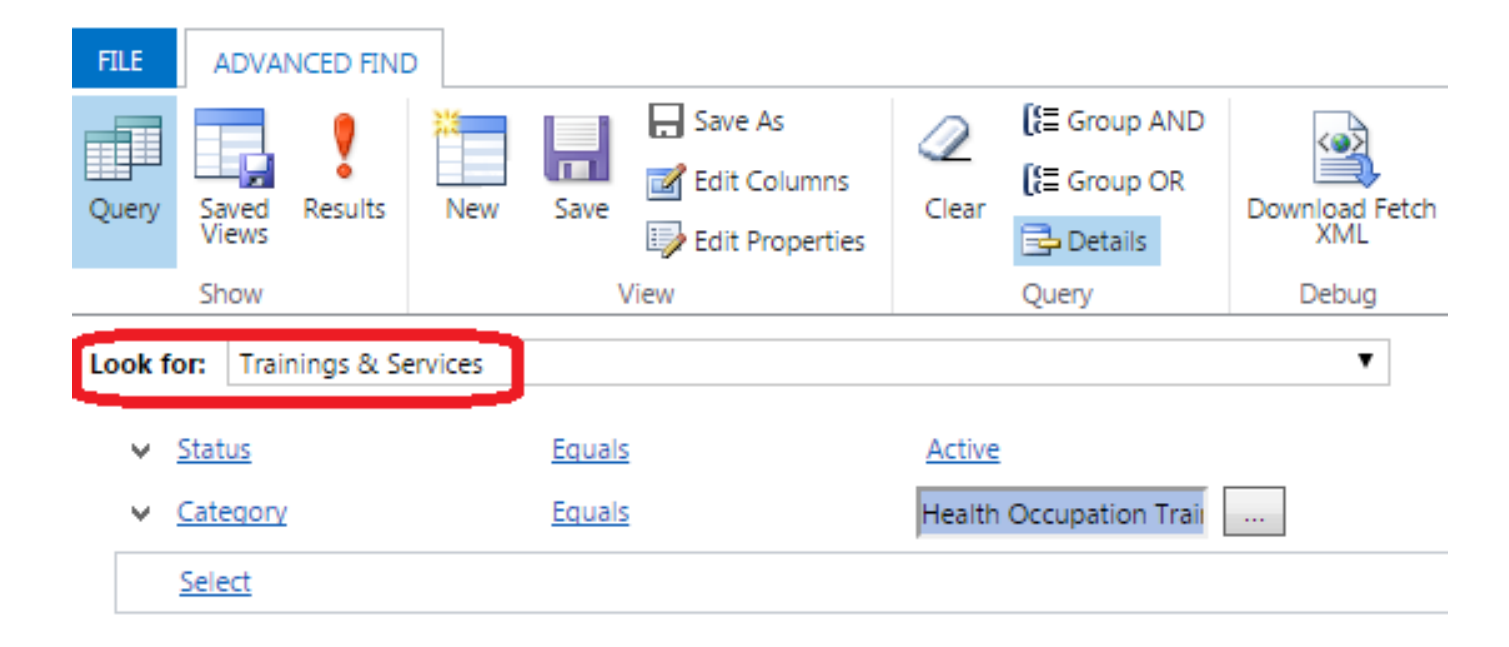

# Health occupational trainings offered by length in weeks

**Grantee Program Length by Weeks**

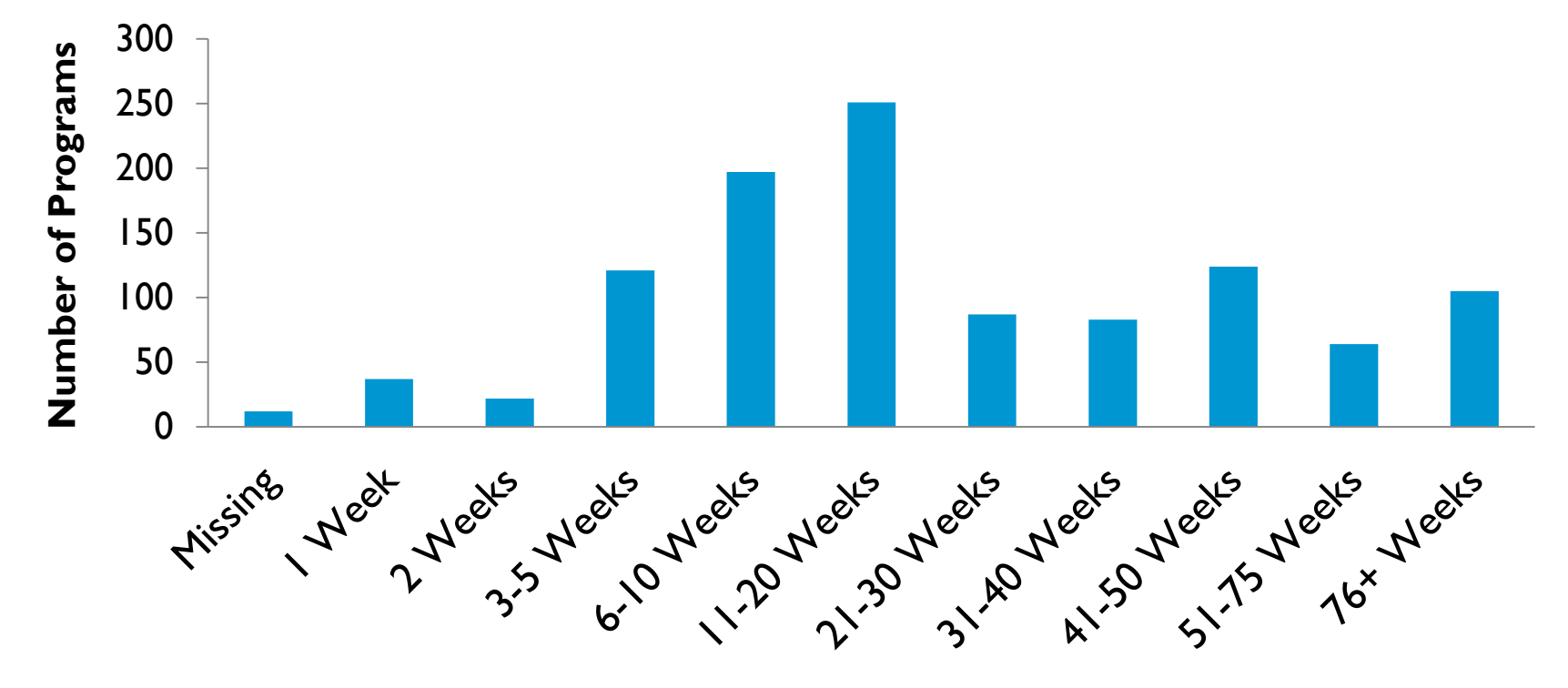

# Using this table we can see how many training program entries are missing the number of weeks – this is useful for quality control

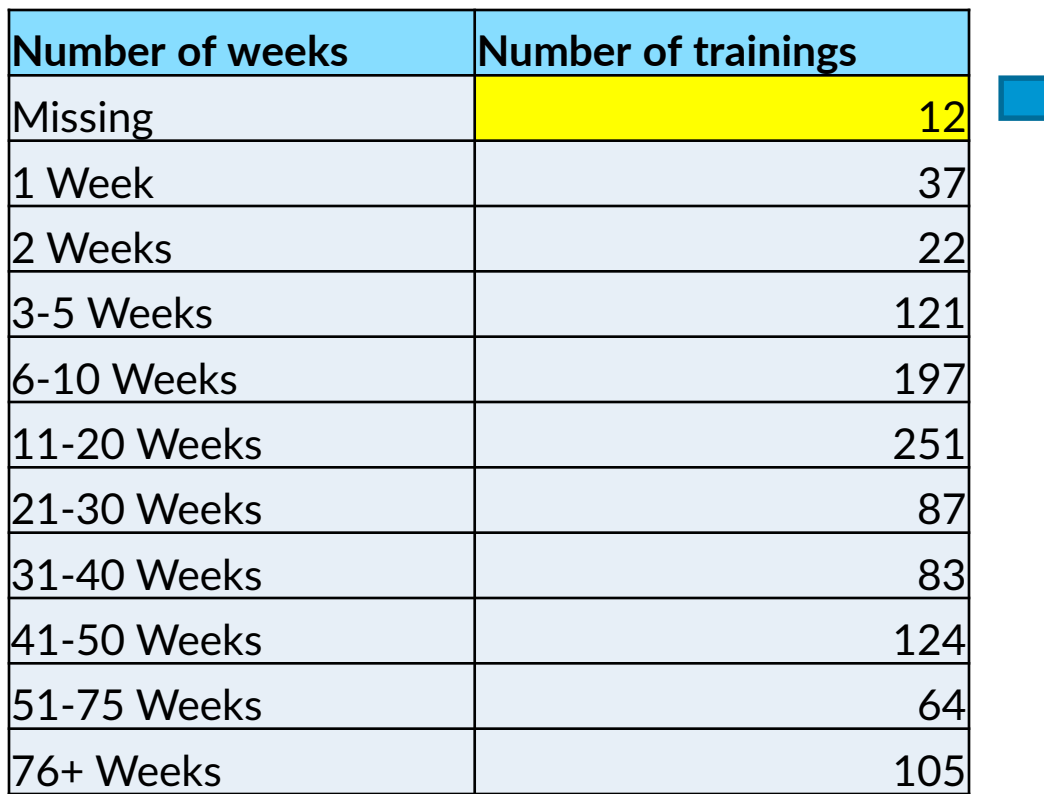

Uh oh! You should fix these 12 missing. They will be easily identifiable in the Excel extract.

We can also look in "Service Details" but add in columns from the "Training and Service" program data

We can examine trainings by completion status, by characteristics of the trainings, such as length in number of weeks or if a training is an interim milestone training

### **Add Columns**

Select the columns to add to this view.

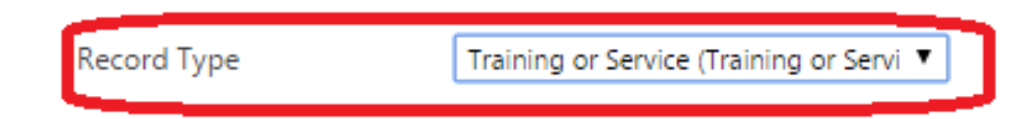

Here we add columns from training and services – the program-level data.

Using two queries, one for completed trainings and one for those still in progress, we can create the following table:

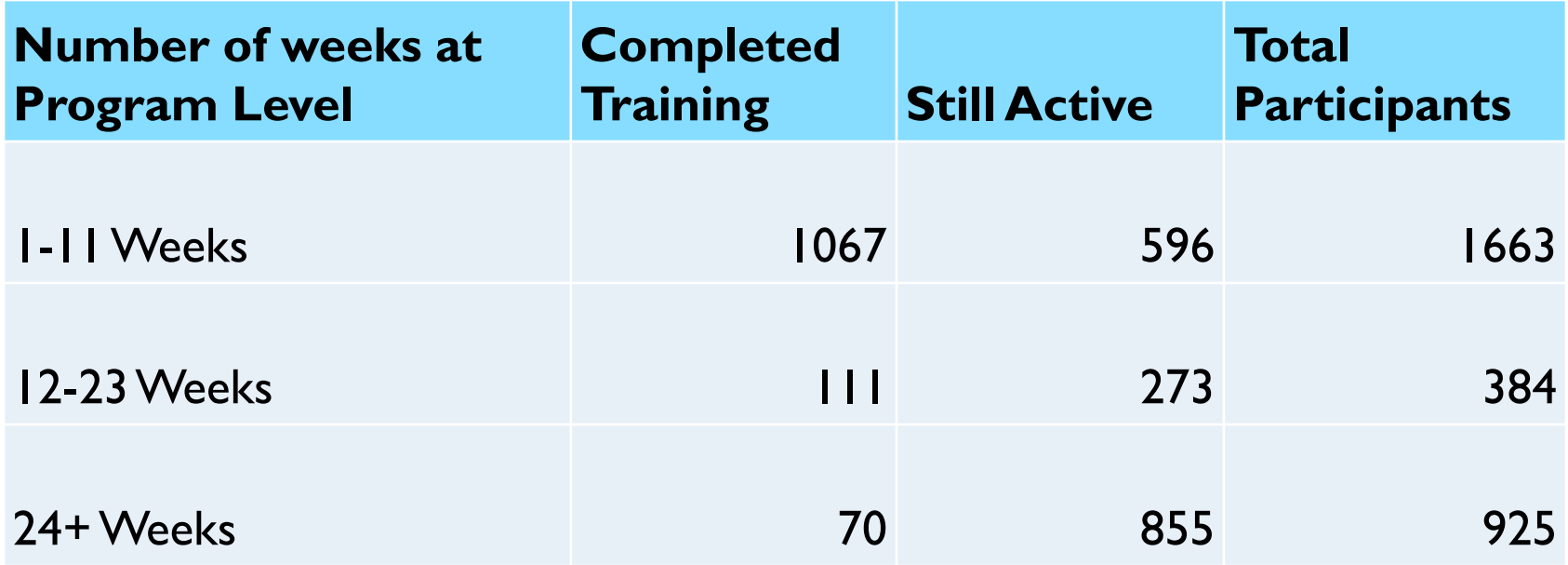

# We can present these data like this:

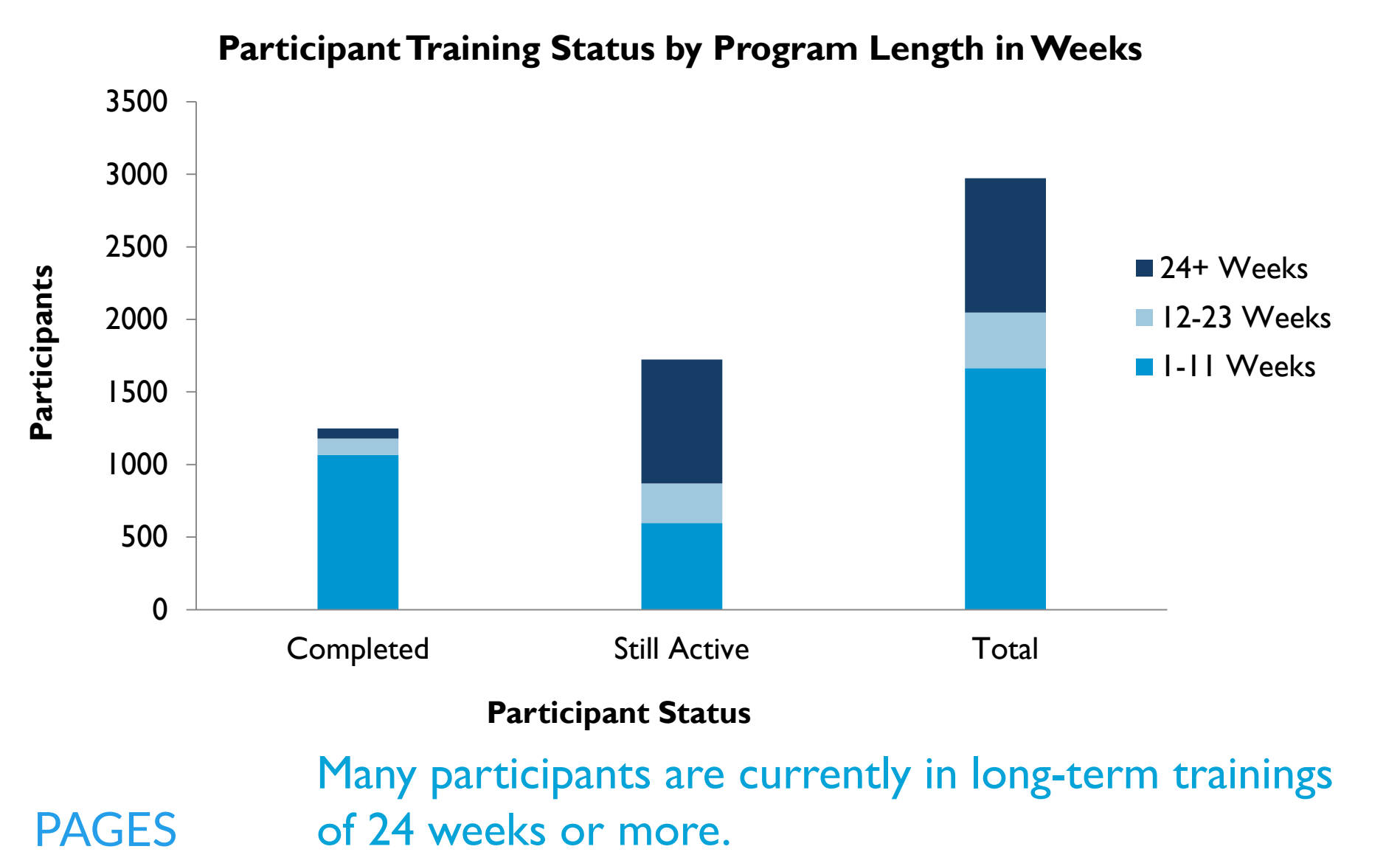

Using Advanced Find to extract data and answer questions can be valuable to running an adaptive and effective program.

> Understanding your program and its participants will help you serve them well.

Knowing how to visualize and present data will help you gain visibility and form new partnerships.

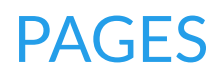

# What questions do you want to answer about your program?

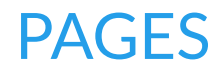

### Discussion/Questions

- **What questions do you want to answer?**
- What audiences are you trying to reach?
- **How can PAGES Support help?**
- **Other PAGES related questions?**

Contact Information

Pamela Loprest [ploprest@urban.org](mailto:ploprest@urban.org) Nathan Sick [nsick@urban.org](mailto:nsick@urban.org)

Contact PAGES Support

Submit a ticket in PAGES by clicking on the "Tickets" section and selecting "+new" -OR-PAGES Support [PAGESSupport@urban.org](mailto:PAGESSupport@urban.org)

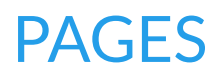